## **Microsoft Skype for Business 2016**

## Interface Overview

**P** velsoft

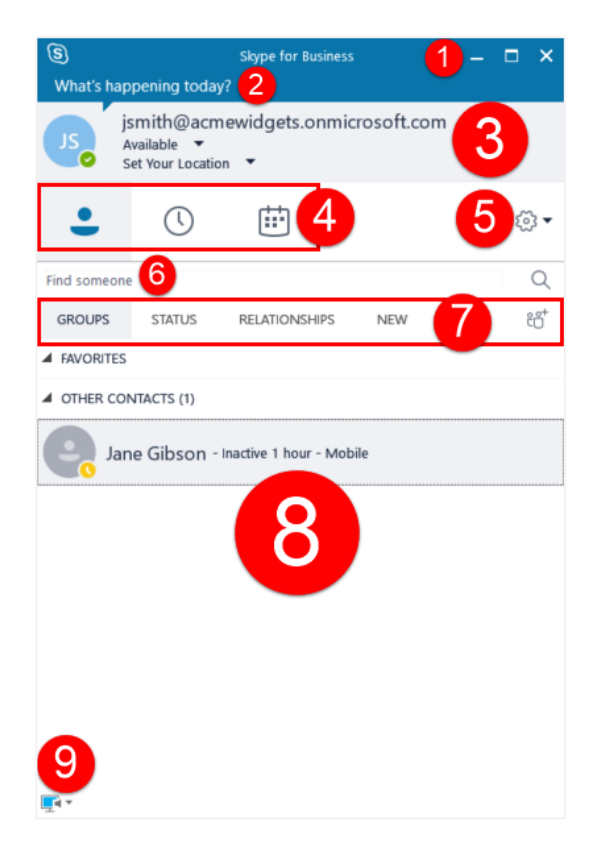

Customizing the Contacts View

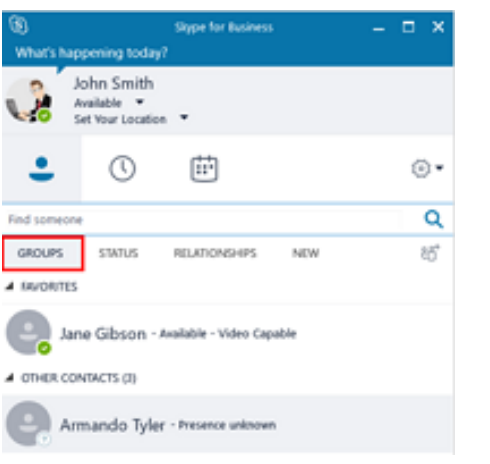

- 1. From left to right, these commands will minimize, maximize, and close the Skype for Business window.
- 2. Enter a personal note in this field if you like. (See Topic C for more information.)
- 3. This area displays your profile picture, name, status, and location.
- Use these buttons to view contacts, conversation history, or meetings.
- 5. Click the cog to open the Skype for Business  $-$ Options dialog box, or click the drop-down arrow to access the settings menu.
- Use this field to search for contacts.
- 7. Click these tabs to change how contacts are displayed.
- 8. The contents of the current view will be displayed in the main window.
- 9. Click this button to quickly access device settings.
- The default view is Groups
- The Status view organizes all of your contacts based upon their current status
- The Relationships view organizes all of your contacts based upon the privacy relationship assigned to them
- The New view shows other contacts who have added you to their Skype for Business list

## Changing Skype for Business Options

To open the Skype for Business – Options dialog, click the cog drop-down arrow  $\rightarrow$  "Tools  $\rightarrow$  Options:" You can also simply click the cog icon.

The categories are as follows.

**P** velsoft

- **General:** Contains settings for the conversation window, Improvement Program, and event logging.
- **Personal:** Change your account settings, customize Skype for Business integration with Microsoft Exchange and Outlook, and modify location and image settings.
- **Contacts List:** Customize contact display.
- **Status:** Control when your status changes automatically.
- **My Picture:** Show, hide, remove, or change your picture.

**Phones:** Change the phone numbers associated with your Office 365 profile.

- **Alerts:** Customize when Skype for Business notifies you.
- **IM:** Customize instant messaging features, including emoticons and tabbed conversations.
- **Ringtones and Sounds:** Choose when to play sounds, and the ringtone for Skype calls.
- **Audio Device:** Select and customize the device you want to use for audio calls.
- **Video Device:** Select and customize the device you want to use for video calls.
- **File Saving:** Set the default location for incoming file transfers.
- **Recording:** Change recording quality and file location.
- **Skype Meetings:** Customize meeting preferences.

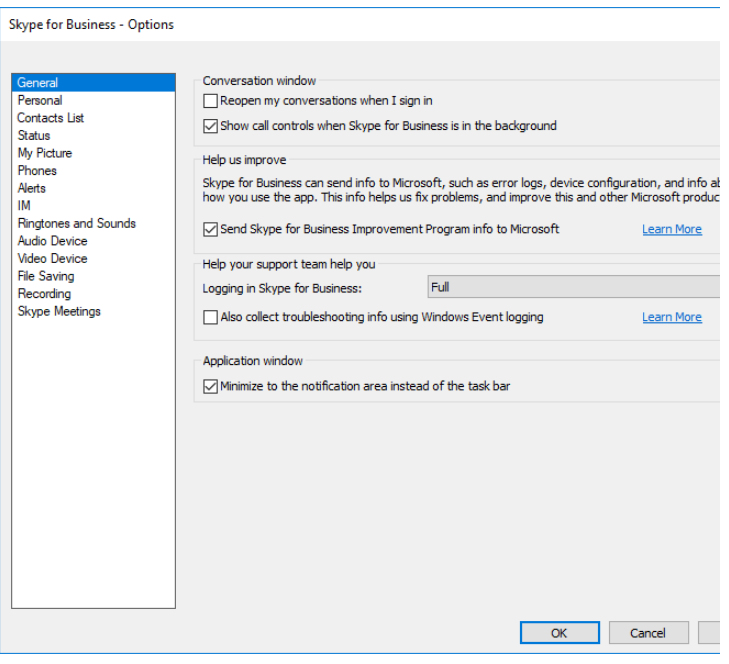

## Showing/Hiding the Menu Bar

The Show Menu Bar, under the cog drop-down menu, when enabled will show a menu bar at the top of the Skype for Business window. You can toggle this option on or off as desired.

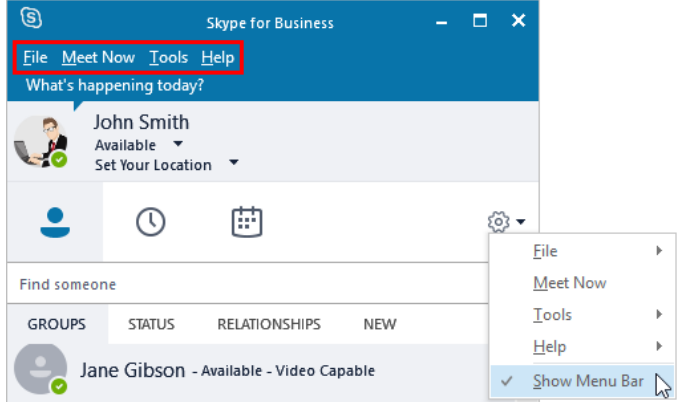